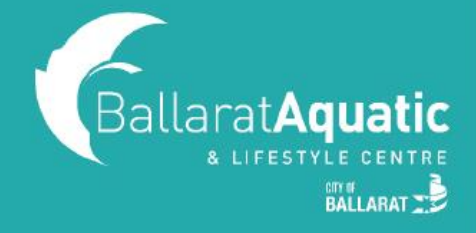

**All Gymnastics enrolments are now made through the BALC Online Portal. Families now have the option of choosing a class time and level that suits them best from the available options. For instructions of how to enrol and for assistance choosing the right class for your child, continue reading.** 

**1)** To log into the BALC Online Portal, visit<https://www.ballarataquaticcentre.com/member-portal/> and click the **BALC Online Portal Log In** button.

**2)** If you have created a BALC Online Portal account in the past, please log in now and skip to **Step 7** to add your child to your account.

If you are a new member, click 'Join Now'. This will allow you to create a profile and book your child in for gymnastics lessons.

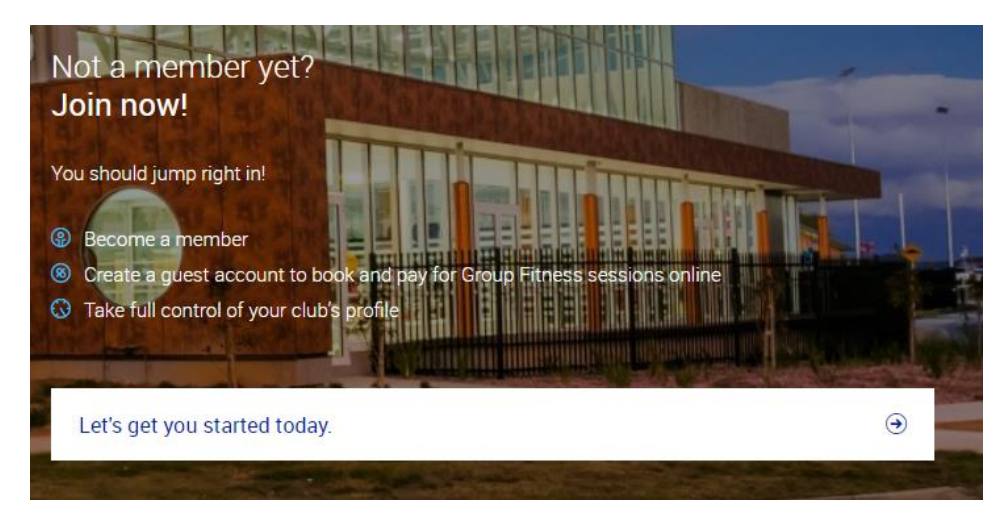

**3)** Select 'Ballarat Aquatic and Lifestyle Centre' and click 'Next'.

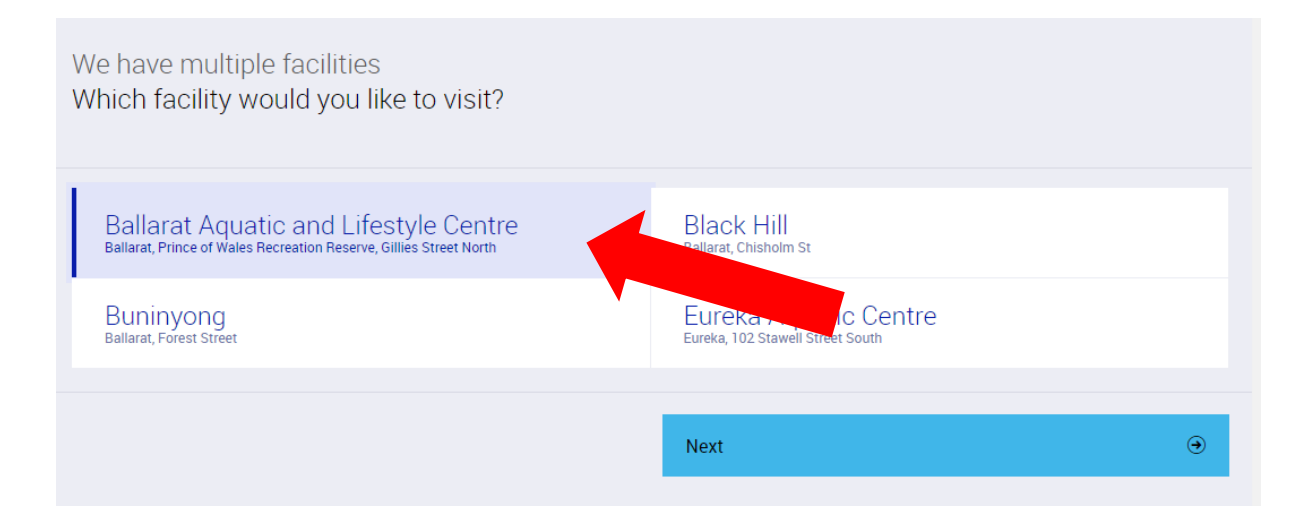

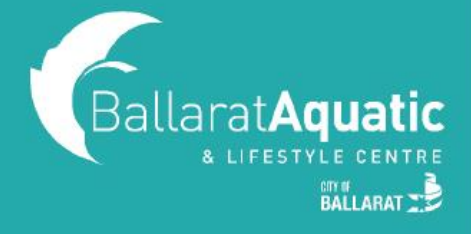

#### **4)** Select 'Guest Account' and 'Next'.

 **IMPORTANT! You must create a Guest Account as a parent/guardian first. Once you have created your account, you will be able to link your child/ren. Ballarat Aquatic Centre** Which option do you prefer? **Guest Account** Memberships **Previous Next**  $\odot$ **5)** Click 'Create Free Account' and 'Next'. We offer two sign up options - memberships and class packs Which one do you prefer? Memberships **Class Packs CREATE FREE ACCOUNT** Start with a free account to book casual group fitness classes and pay as you go.

 $\bigoplus$ **8** I have a discount code Next  $\odot$ 

You can now enter all your details in the required fields. Ensure that you read and complete the Preexercise Screening Tool and agree to our Terms & Conditions. Once you have done this, click 'Create Account' at the bottom of the page.

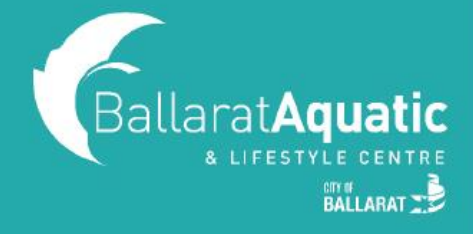

**6)** You can now access your client portal to add your child to your account. Click 'Go to your client portal'.

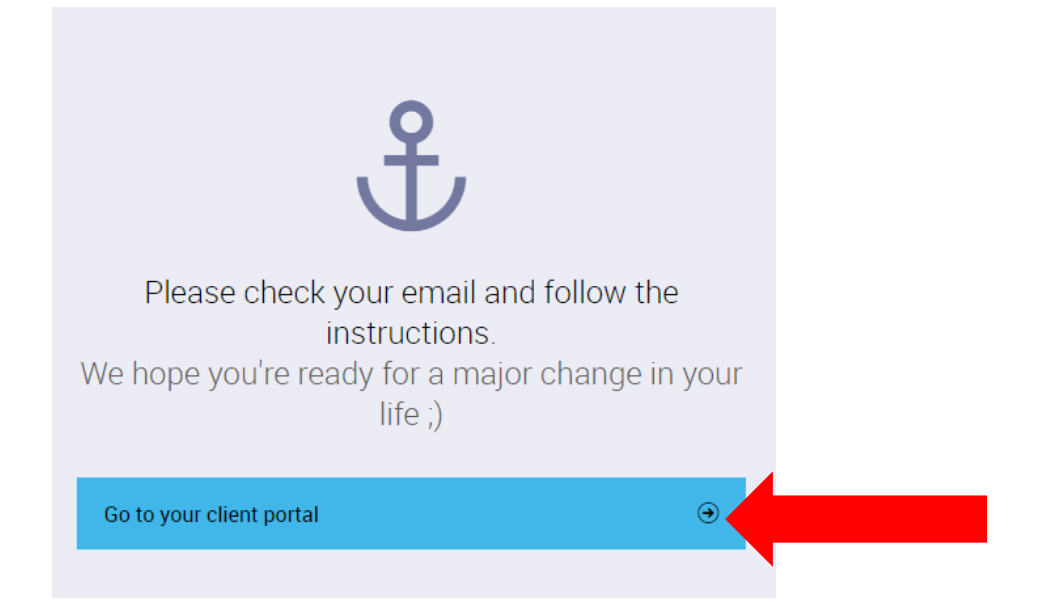

**7)** To register a child, select 'Account' > 'Friends and Family' > 'Add family member'.

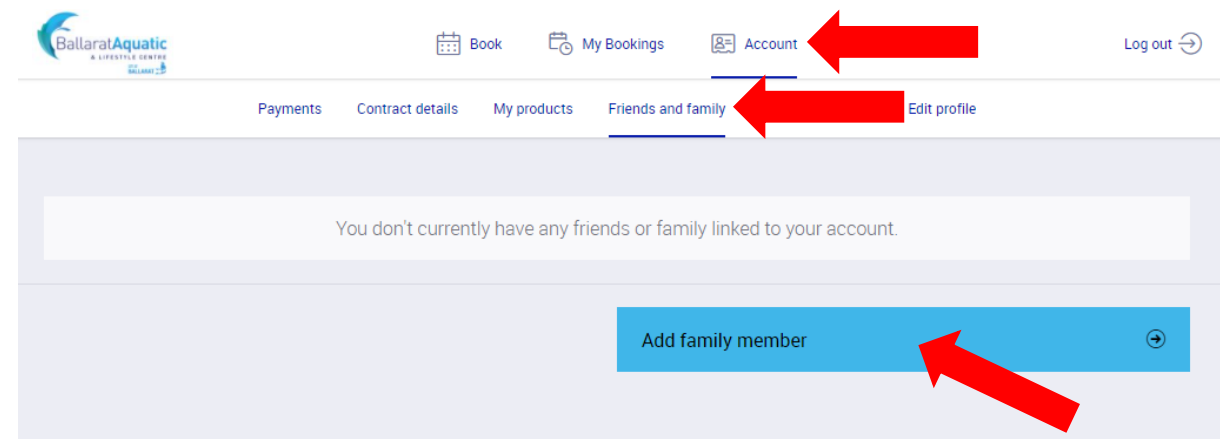

**8)** Create a Guest Account for your child following the same process from Step 4. **Please note that when creating your child's account you DO NOT NEED to enter an email address.** 

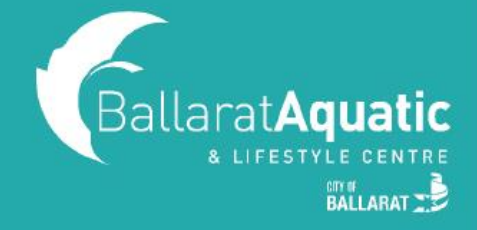

**9)** Once completed, click 'Go to family' to confirm your child has been linked. You can add additional children at this point by clicking 'Add family member'.

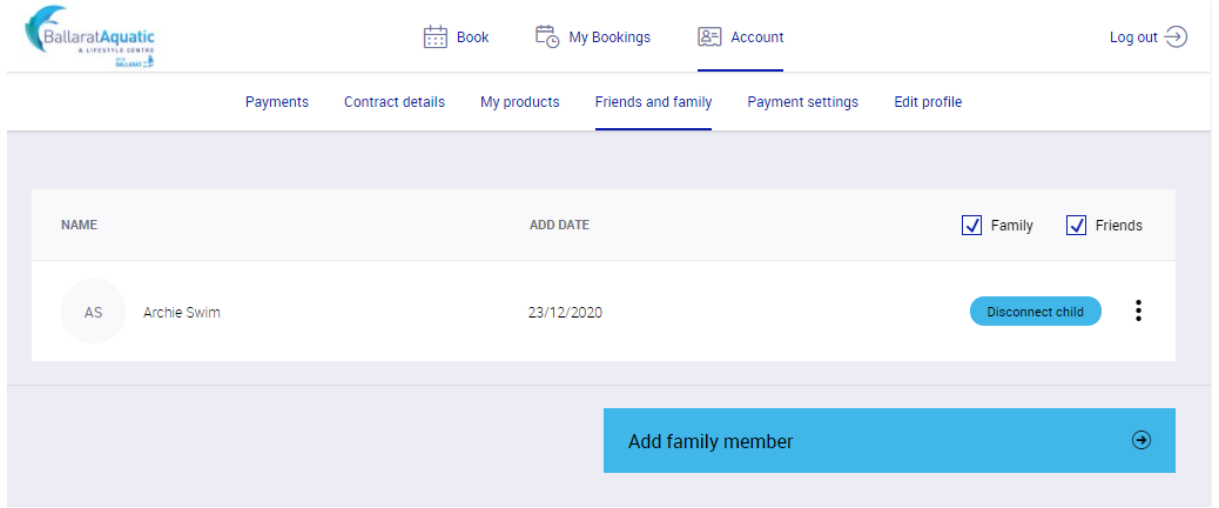

**10)** You are now able to book your child into available gymnastics lessons. To view available class times, click 'Book' and 'Courses'.

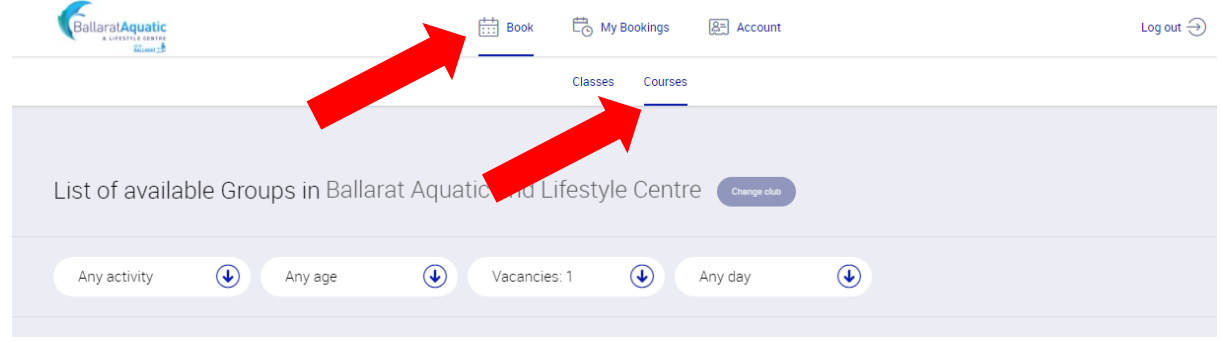

 **If you are unsure which level your child should be in, please [CLICK HERE](http://www.ballarataquaticcentre.com/wp-content/uploads/2021/01/gymnastics-levels-2021.pdf) to view our Gymnastics Level Chart.**

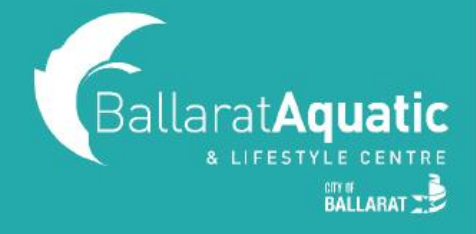

**11)** Once you have found a class that you would like to enrol your child into, click 'Enroll Now'.

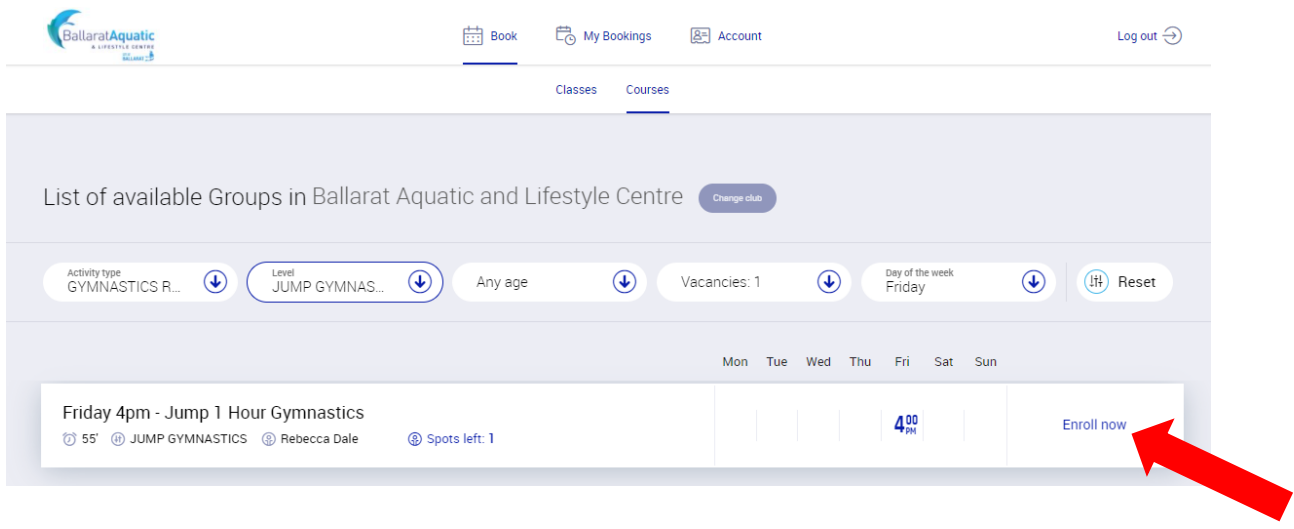

**12)** Select the child who you would like to enrol for that class.

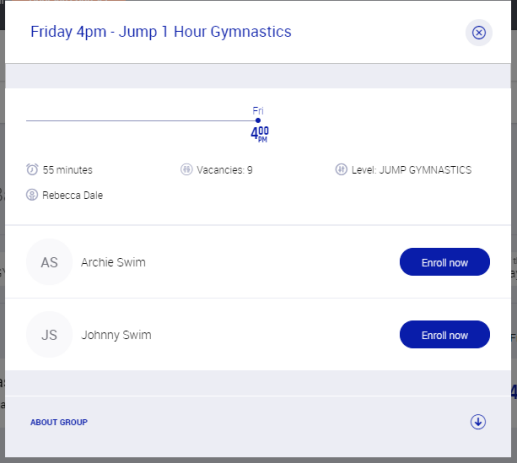

**13)** Choose a payment option and Click 'Next'.

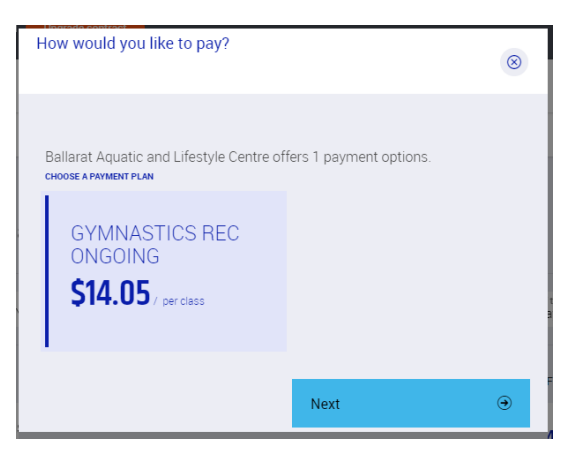

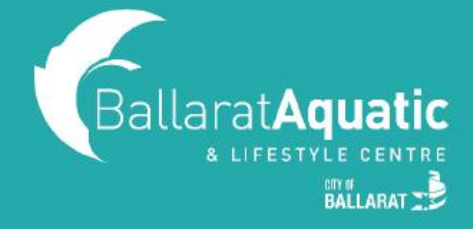

**14).** Read and agree to all terms and conditions and then click 'Next'. Please note you will be required to electronically sign.

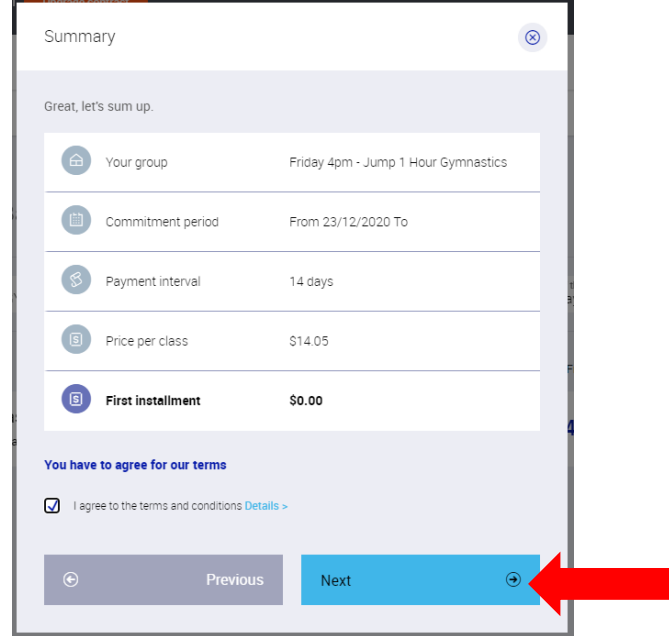

**15).** Choose a payment method and then 'Add new payment source'. This payment source will be used to pay for your child's swimming lessons. Note that selecting Debit/Credit Card will redirect you to 'Account' > 'Payment settings'.

**16).** Enter your details and select 'Next'.

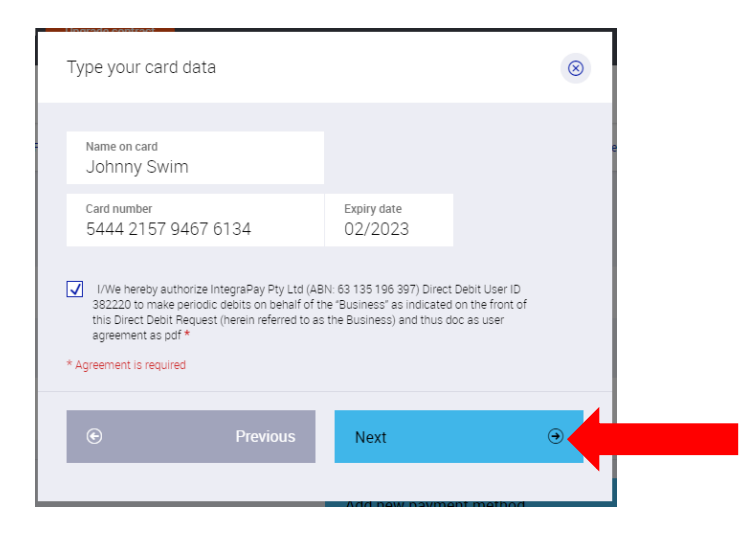

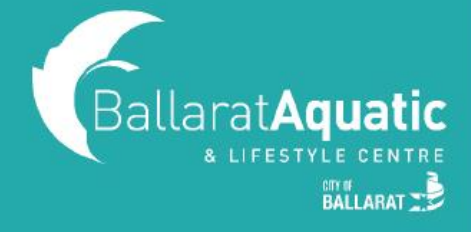

#### 17). Your booking will now be confirmed!

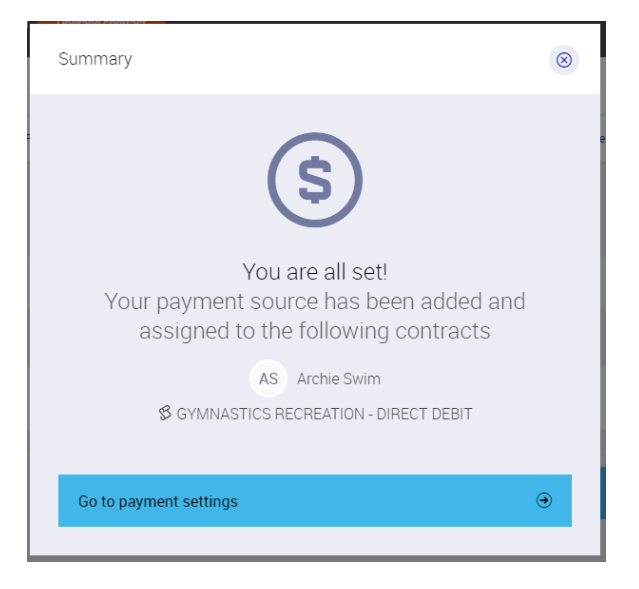

**18).** To view your upcoming classes, click 'My Bookings'.

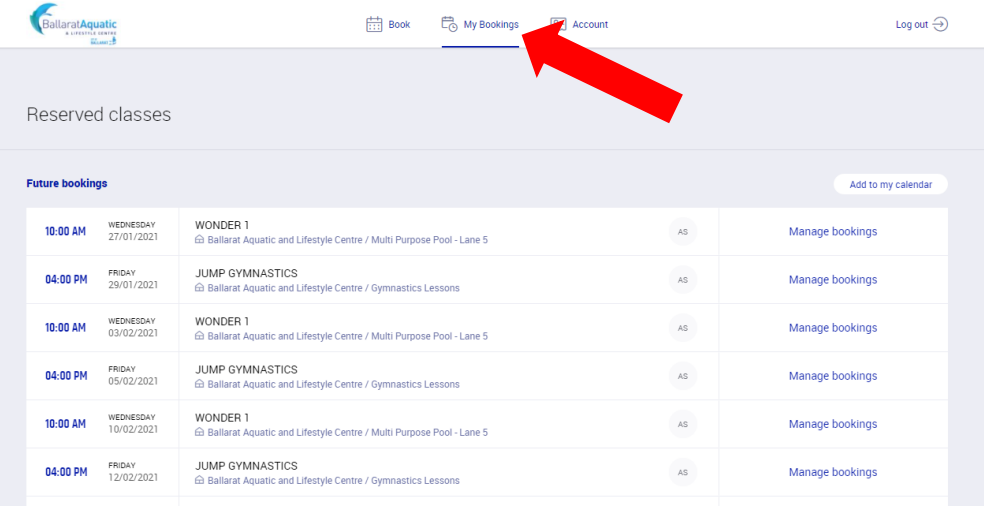